## Microsoft Edge에서 IE모드 설정하여 웹PMS 이용방법

 $1.$  Microsoft Edge 실행 후 우측 상단 ··· 아이콘을 클릭하세요.

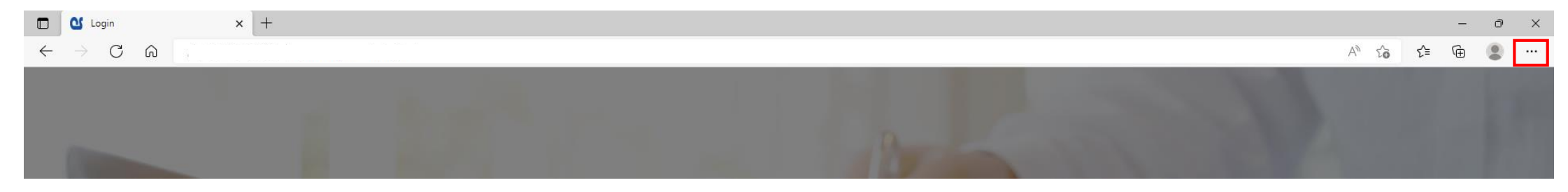

2. [설정]을 선택하세요.

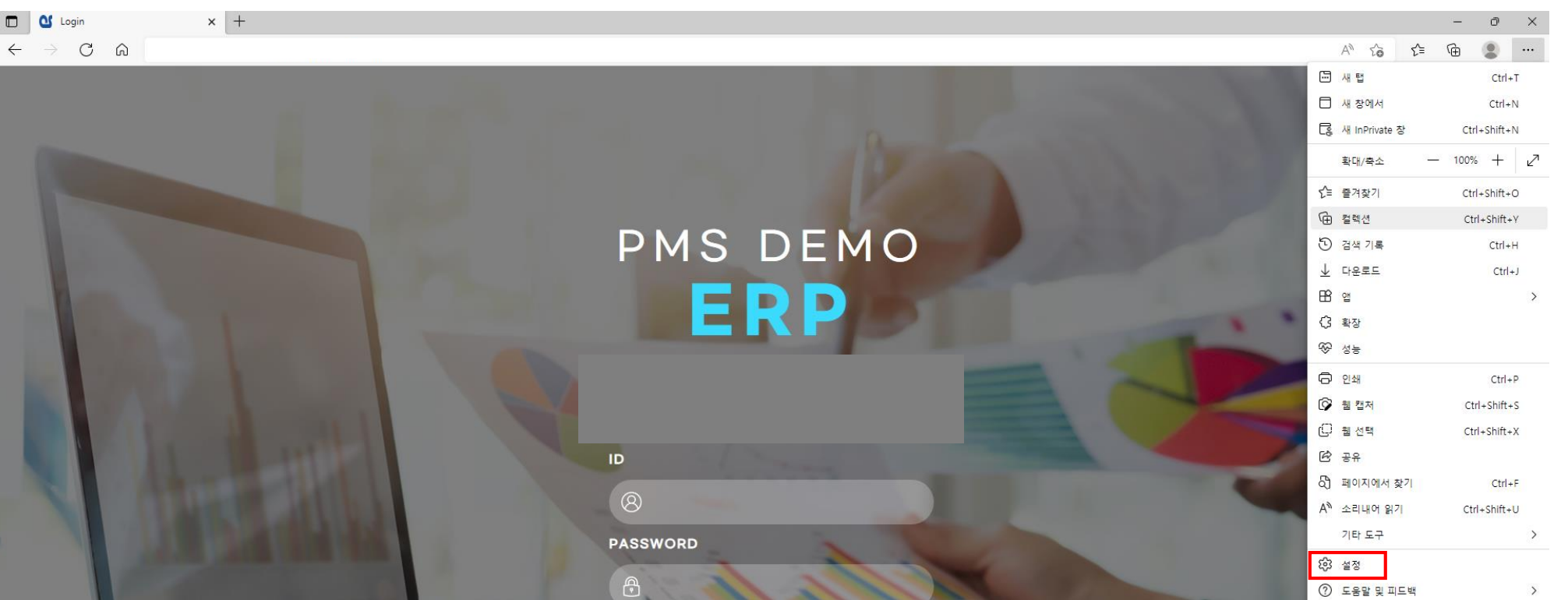

## 3. 좌측 설정 메뉴에서 [기본브라우저]를 선택하세요.

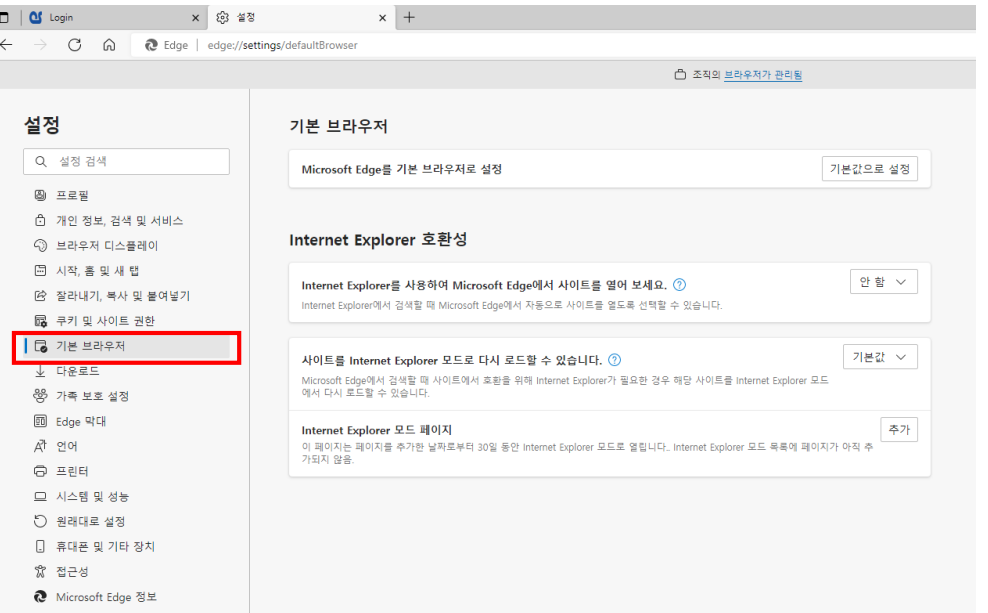

4. Internet Explorer호환성에서 [사이트를 Internet Explorer모드로 다시 로드할 수 있습니다.]에서 항목을 [**허용**]으로 선택하세요.

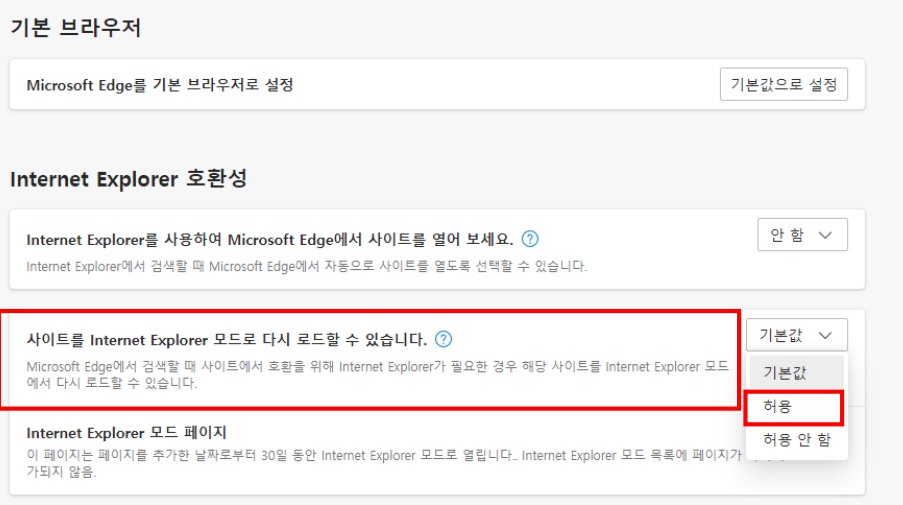

## 5. [다시 시작]버튼이 나타나면 버튼을 클릭하여 Microsoft Edge를 다시 시작하세요.

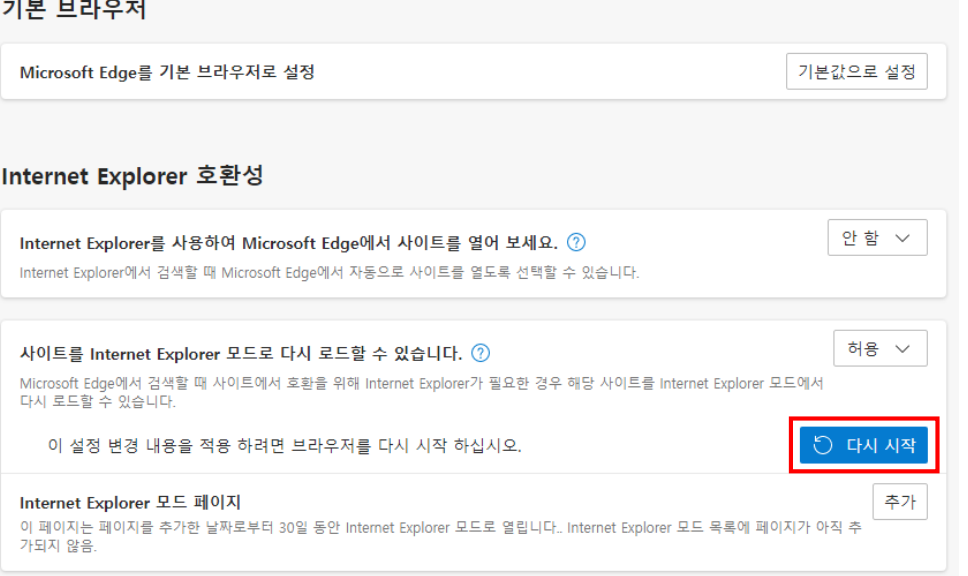

6. Internet Explorer로 접속하려는 사이트(웹PMS)로 접속한 후 우측 상단 … 아이콘을 클릭한 후

## [Internet Explorer모드에서 다시 로드]를 선택하세요.

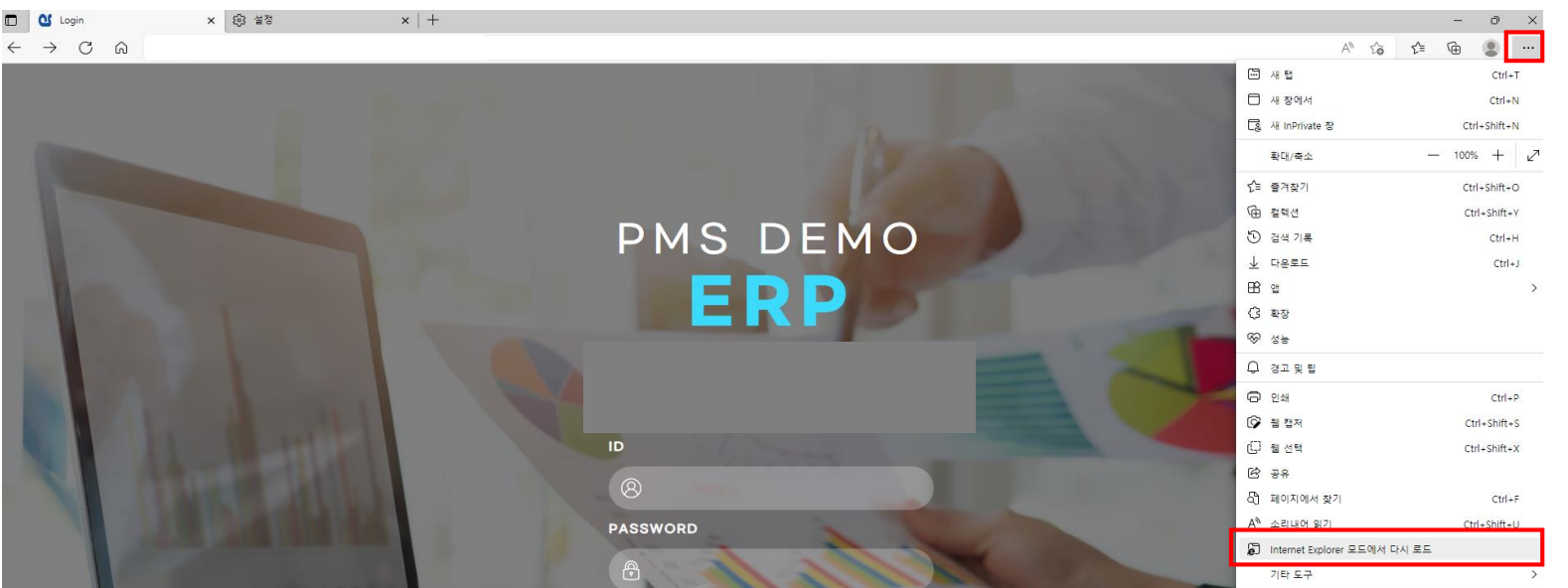

7. 사이트 접속 후 상단 주소 창 옆에 Internet Explorer아이콘이 표시되면 Internet Explorer모드로 접속된 것입니다.

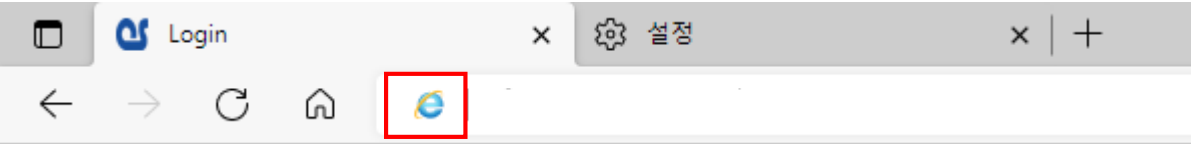

8. 해당 사이트를 Internet Explorer모드로 사용하려면 Internet Explorer아이콘을 클릭 후 [**Internet Explorer모드에서 이 페이지 다음 번에 열기**] 를 [**켬**]으로 설정 한 후 [**완료**] 버튼을 클릭하세요.

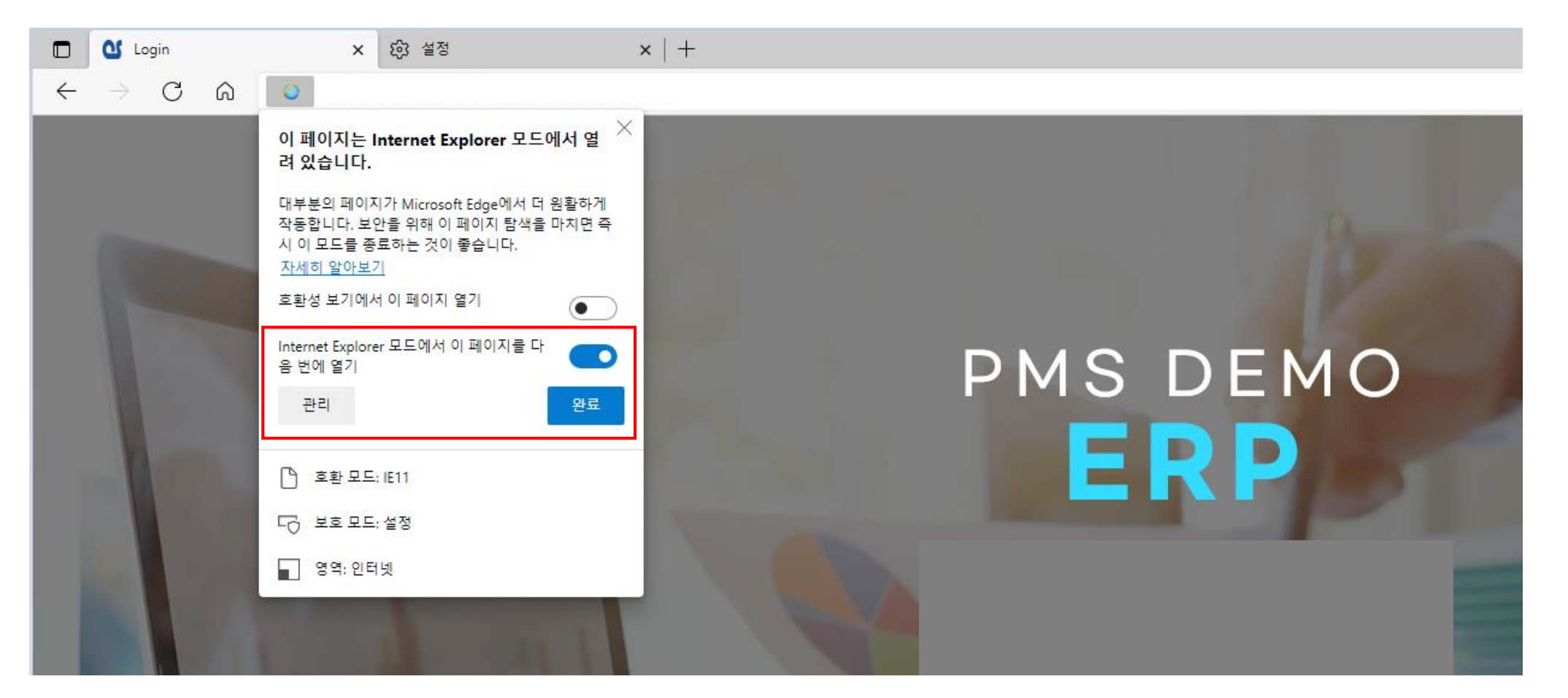